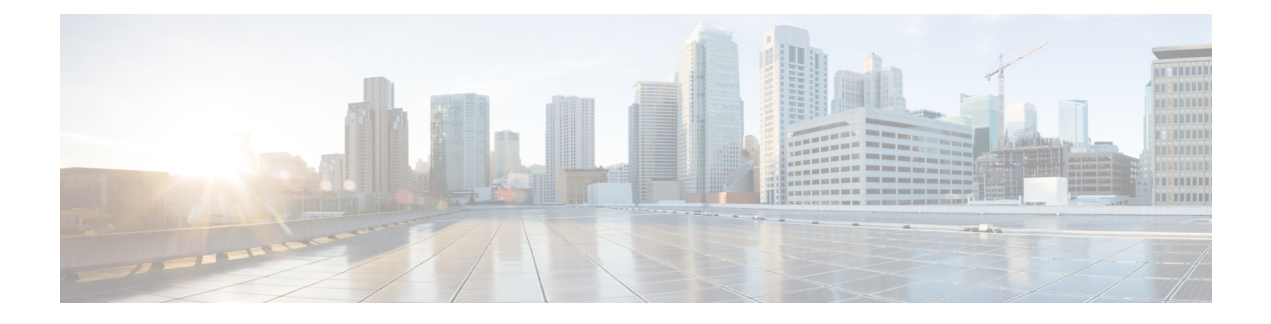

# **Manter sua câmera**

- [Atualização](#page-0-0) do firmware, na página 1
- Redefinir as [configurações](#page-2-0) do Camera, na página 3
- [Atualização](#page-3-0) do Camera App, na página 4
- Visualizar [informações](#page-5-0) da Webex Desk Camera, na página 6
- [Registros](#page-5-1) de câmera, na página 6
- Solução de [problemas](#page-8-0) da câmera, na página 9

# <span id="page-0-0"></span>**Atualização do firmware**

Você pode atualizar o firmware da câmera a partir de:

• Cisco Accessory Hub

Atualize a câmera online ou com um arquivo de firmware local.

• Webex Desk Camera App

Atualize a câmera com um arquivo de firmware local.

### <span id="page-0-1"></span>**Atualizar o firmware da câmera com o aplicativo de câmera**

Se você instalou o Webex Desk Camera App versão 2.3, o aplicativo da câmera verifica se há atualização do firmware ao iniciá-lo. Se uma atualização for detectada, o botão **Atualizações** mostrará um número 1 ou 2. Você clica em **Atualizações** > **Iniciar atualização** para fazer o download e instalar o novo firmware. Para atualização do aplicativo da câmera, consulte [Atualizar](#page-3-1) o Camera App (Versão 2.2), na página 4.

Se você estiver usando o Webex Desk Camera App versão 2.2, atualize seu firmware com as seguintes etapas.

### **Antes de Iniciar**

Feche todos os aplicativos que possam usar sua câmera.

### **Procedimento**

**Etapa 1** Abra o Webex Desk Camera App.

**Etapa 2** Clique em **Cisco Webex Desk Camera** > **Informações da câmera** na barra de menus.

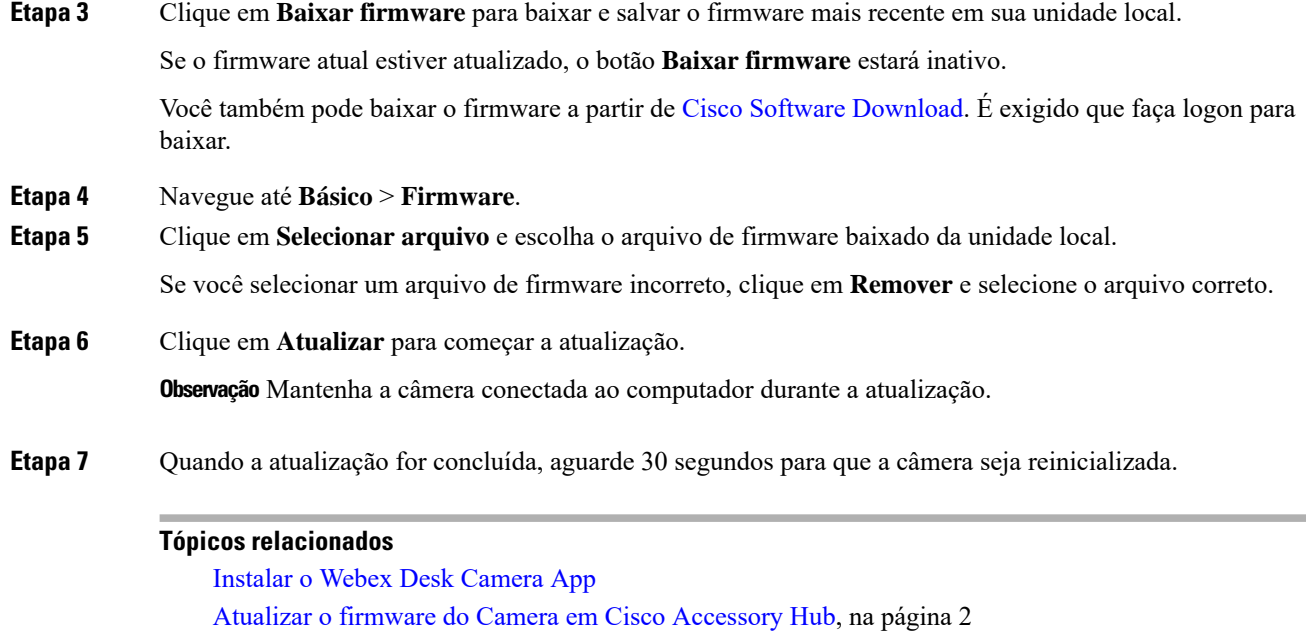

## <span id="page-1-0"></span>**Atualizar o firmware do Camera em Cisco Accessory Hub**

Visualizar [informações](#page-5-0) da Webex Desk Camera, na página 6

O Cisco Accessory Hub permite que você atualize o firmware da câmera por meio do navegador da Web Google Chrome. A ferramenta verifica automaticamente o modelo da câmera e a versão do firmware atual e dá a opção de atualizarsua câmera,se houver uma versão maisrecente disponível. Você também pode atualizar sua câmera com um arquivo de firmware local usando o Cisco Accessory Hub.

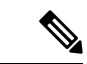

**Observação** Visite Cisco Accessory Hub com a versão mais recente do Google Chrome ou Microsoft Edge.

### **Antes de Iniciar**

Feche todos os aplicativos que possam usar sua câmera.

#### **Procedimento**

**Etapa 1** Conecte sua câmera ao computador.

- **Etapa 2** Vá para o Cisco [Accessory](https://upgrade.cisco.com/accessories) Hub no navegador da Web.
- **Etapa 3** Clique em **Conectar**.

П

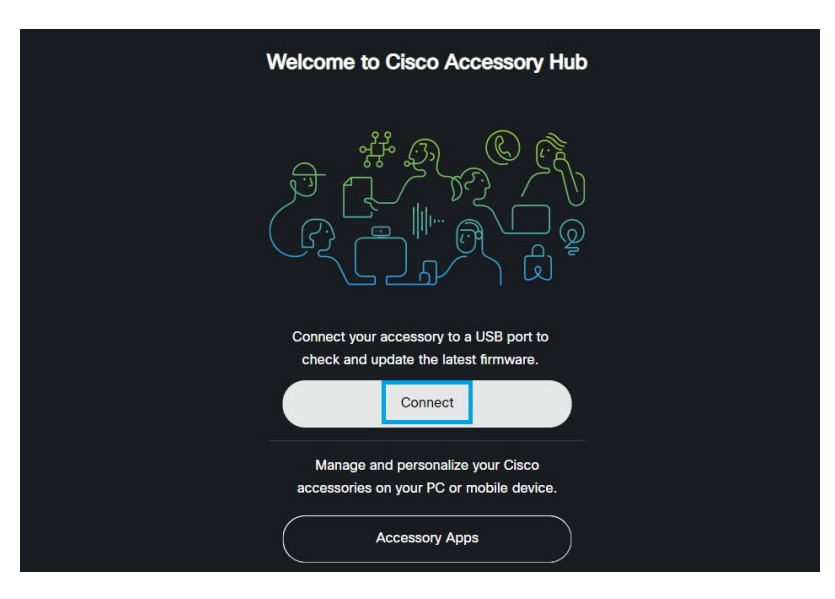

**Etapa 4** Selecione **Cisco Webex Desk Camera** na lista de dispositivos solicitados e clique em **Conectar**.

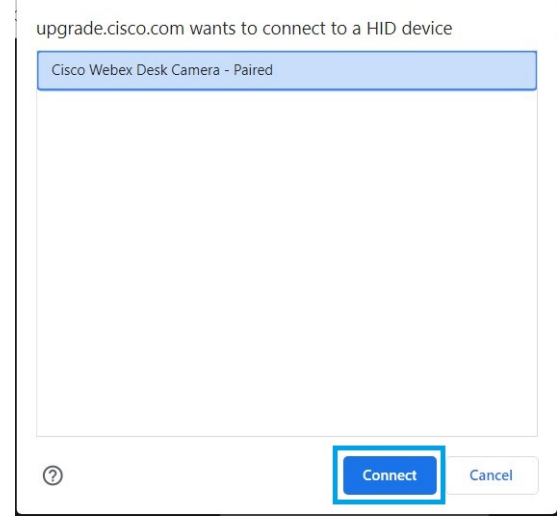

**Etapa 5** Siga as instruções exibidas na tela.

**Observação** Mantenha a câmera conectada ao computador durante a atualização.

<span id="page-2-0"></span>**Etapa 6** Quando a atualização for concluída, aguarde 30 segundos para que a câmera seja reinicializada.

### **Tópicos relacionados**

Atualizar o firmware da câmera com o [aplicativo](#page-0-1) de câmera, na página 1

# **Redefinir as configurações do Camera**

Execute uma redefinição das configurações de fábrica, se desejar retornar a câmera às configurações originais. Isso pode resolver alguns problemas técnicos.

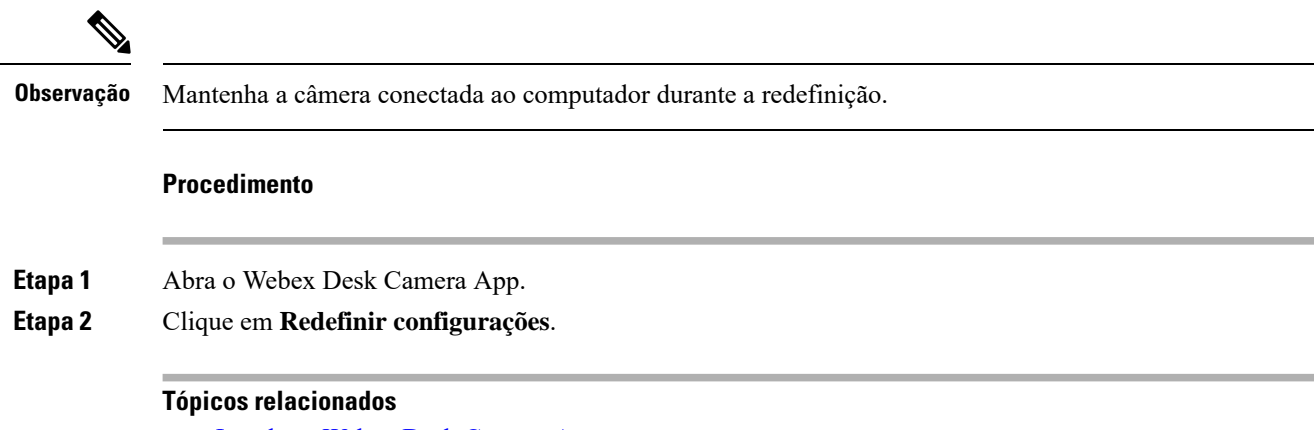

Instalar o Webex Desk [Camera](wdpv_b_webex-desk-camera-ug_chapter2.pdf#nameddest=unique_17) App Desativar o som dos [microfones](wdpv_b_webex-desk-camera-ug_chapter5.pdf#nameddest=unique_31)

# <span id="page-3-0"></span>**Atualização do Camera App**

Mantenha o Camera App atualizado para ter os recursos mais recentes.

O processo de atualização varia com versões. Siga as etapas de atualização para sua versão do Camera App.

## <span id="page-3-1"></span>**Atualizar o Camera App (Versão 2.2)**

Quando uma atualização de aplicativo está disponível, o botão **Atualizar** é exibido no canto superior direito do aplicativo.

Você pode ver a versão atual do aplicativo do **Cisco Webex Desk Camera** > **Sobre o Cisco Webex Desk Camera** na barra de menus.

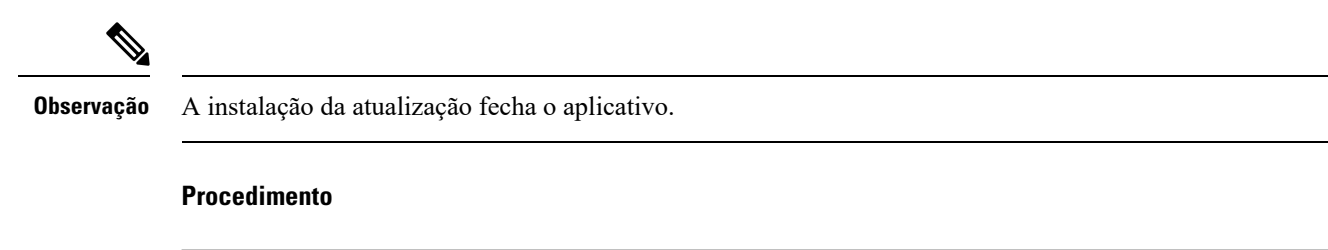

**Etapa 1** Clique no botão **Atualizar** para baixar o arquivo do instalador mais recente para a sua unidade local.

Ш

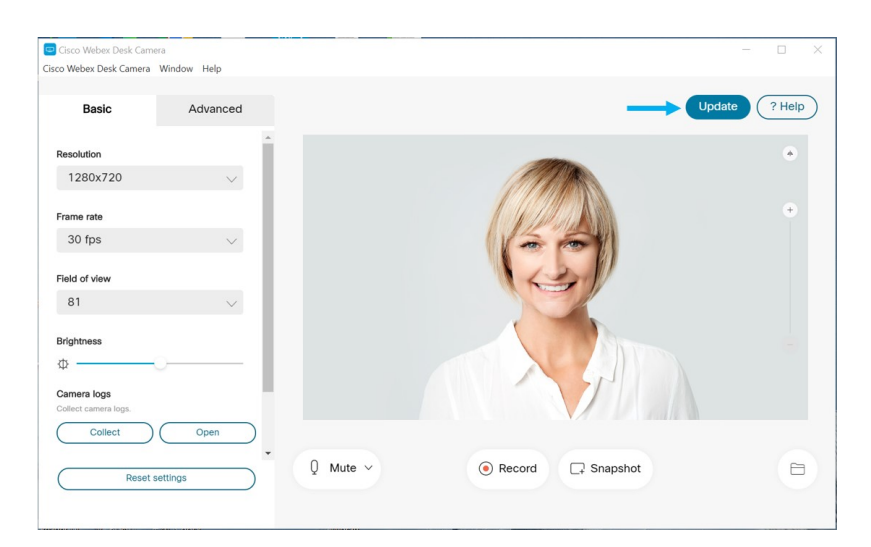

**Etapa 2** Clique duas vezes no arquivo executável para iniciar a instalação. **Etapa 3** Siga as instruções na tela para concluir a instalação.

## **Atualizar o Camera App (Versão 2.3 e posterior)**

O Camera App verifica se há atualizações ao iniciá-lo. Quando uma atualização de aplicativo é detectada, o Camera App baixa a atualização em segundo plano. O botão **Atualizações** exibe o número de atualizações disponíveis. Um número **1** indica que há uma atualização para o Camera App ou para o firmware da câmera. Um número **2** indica que há atualizações disponíveis para o Camera App e o firmware da câmera.

### **Procedimento**

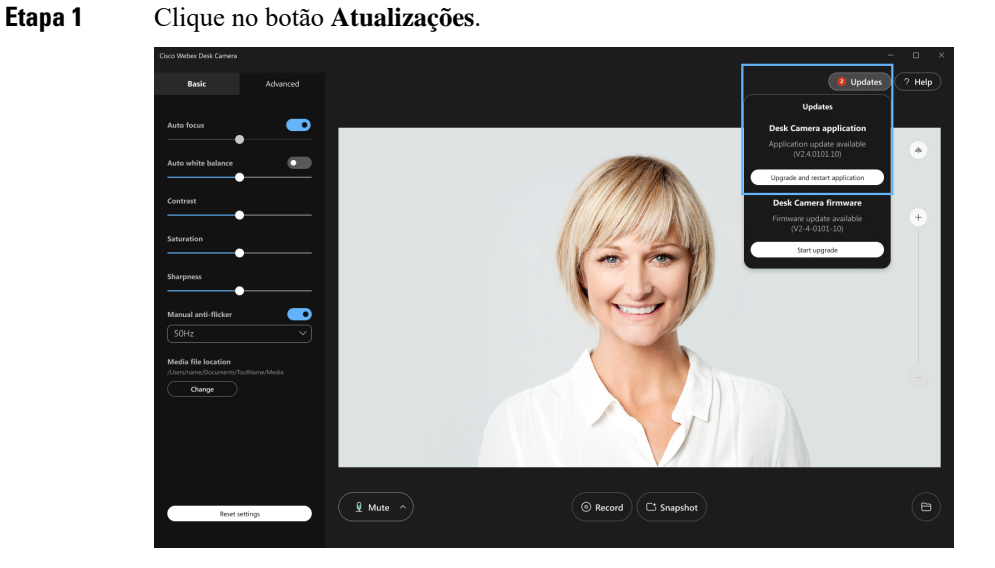

**Etapa 2** Clique em **Atualizar e reiniciar aplicativo**.

Se o Camera App mostrar que o firmware está atualizado, você também pode clicar em **Verificar se há atualização** para verificar manualmente se há uma atualização disponível.

# <span id="page-5-0"></span>**Visualizar informações da Webex Desk Camera**

Acesse a tela Informações da câmera para ler informações sobre a câmera, incluindo a versão de firmware, o número de série e os cabos USB.

Os administradores podem pedir essas informações ao solucionarem um problema.

### **Procedimento**

**Etapa 1** Abra o Webex Desk Camera App.

**Etapa 2** Clique em **Cisco Webex Desk Camera** na barra de menus.

**Etapa 3** Clique em **Informações da câmera**.

#### **Tópicos relacionados**

Instalar o Webex Desk [Camera](wdpv_b_webex-desk-camera-ug_chapter2.pdf#nameddest=unique_17) App Atualizar o firmware da câmera com o [aplicativo](#page-0-1) de câmera, na página 1 Atualizar o firmware do Camera em Cisco [Accessory](#page-1-0) Hub, na página 2

## <span id="page-5-1"></span>**Registros de câmera**

Você pode usar osregistros de câmera para diagnosticar e solucionar problemas com a câmera, como a redução das taxas de quadros ou má qualidade do vídeo.

Existem várias maneiras de capturar os registros de câmera:

- Coletar registros de câmera com o Webex Desk Camera App.
- Obter registros de câmera com o Cisco Accessory Hub em <https://upgrade.cisco.com/accessories>.
- Enviar registros de câmera com o Webex ou Webex Meetings.

#### **Tópicos relacionados**

Coletar registros com o [aplicativo](#page-5-2) da câmera, na página 6 Coletar registros de câmera com o [aplicativo](#page-7-0) Webex, na página 8 Coletar registros de câmera com Webex [Meetings](#page-7-1), na página 8 Coletar registros de câmera com Cisco [Accessory](#page-6-0) Hub, na página 7

### <span id="page-5-2"></span>**Coletar registros com o aplicativo da câmera**

Colete os registros da câmera, se tiver problemas com a câmera ou o aplicativo da câmera. Os arquivos de log coletados são salvos como arquivos compactados nos seguintes locais:

### • Para Windows:

C:\Users\<user\_ID>\AppData\Roaming\Cisco Webex Desk Camera

• Para Mac OS:

Macintosh HD:\Users\<user\_ID>\Library\Application Support\Cisco Webex Desk Camera

### **Procedimento**

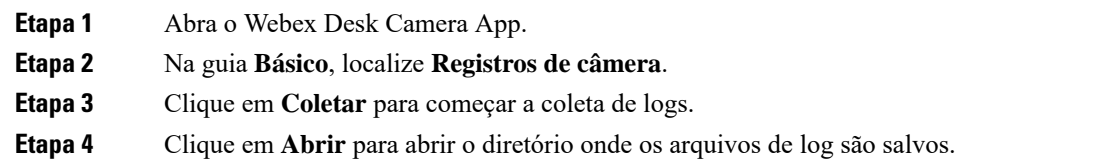

### **Tópicos relacionados**

Instalar o Webex Desk [Camera](wdpv_b_webex-desk-camera-ug_chapter2.pdf#nameddest=unique_17) App Coletar registros de câmera com o [aplicativo](#page-7-0) Webex, na página 8 Coletar registros de câmera com Webex [Meetings,](#page-7-1) na página 8 Coletar registros de câmera com Cisco [Accessory](#page-6-0) Hub, na página 7

## <span id="page-6-0"></span>**Coletar registros de câmera com Cisco Accessory Hub**

Se você encontrar problemas ao usar a câmera, use o Cisco Accessory Hub para obter registros de câmera para solução de problemas. Osregistros de câmera são salvos no diretório para baixar especificado no navegador da Web.

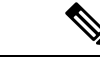

**Observação** Você só pode usar o Cisco Accessory Hub com o Google Chrome versão 68 e posterior.

### **Procedimento**

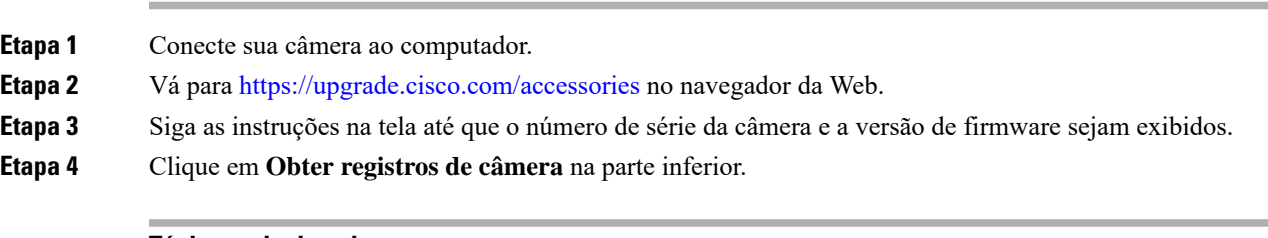

### **Tópicos relacionados**

Coletar registros com o [aplicativo](#page-5-2) da câmera, na página 6

Coletar registros de câmera com o [aplicativo](#page-7-0) Webex, na página 8

Coletar registros de câmera com Webex [Meetings,](#page-7-1) na página 8

### <span id="page-7-0"></span>**Coletar registros de câmera com o aplicativo Webex**

Se ocorrerem problemas ao usar a câmera com o aplicativo Webex, você pode usar o recurso **Enviar registros** no aplicativo Webex para capturar os registros de câmera para solução de problemas.

Os registros são salvos em:

• Para Windows:

C:\Users\*<user\_ID>*\AppData\Local\CiscoSpark\Accessories\current\_log.txt

• Para Mac OS:

/Users/*<user\_ID>*/Library/Logs/SparkMacDesktop/Accessories/current\_log.txt

### **Procedimento**

**Etapa 1** Clique na sua imagem do perfil.

**Etapa 2** Selecione **Ajuda** > **Enviar registros**.

### **Tópicos relacionados**

Coletar registros com o [aplicativo](#page-5-2) da câmera, na página 6 Coletar registros de câmera com Webex [Meetings](#page-7-1), na página 8 Coletar registros de câmera com Cisco [Accessory](#page-6-0) Hub, na página 7

### <span id="page-7-1"></span>**Coletar registros de câmera com Webex Meetings**

Se ocorrerem problemas ao usar a câmera com o Webex Meetings, use o recurso **Enviar relatório de problemas** no Webex Meetings para capturar os registros de câmera para solução de problemas.

### **Procedimento**

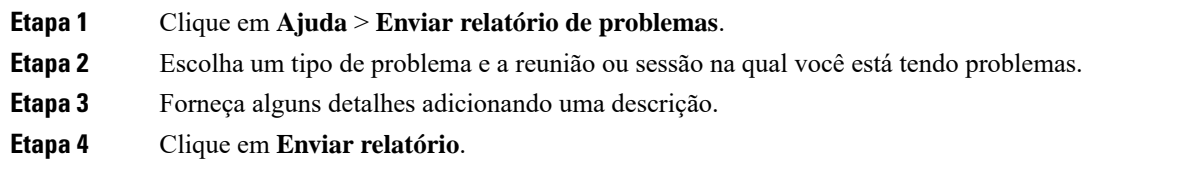

### **Tópicos relacionados**

Coletar registros com o [aplicativo](#page-5-2) da câmera, na página 6 Coletar registros de câmera com o [aplicativo](#page-7-0) Webex, na página 8 Coletar registros de câmera com Cisco [Accessory](#page-6-0) Hub, na página 7

# <span id="page-8-0"></span>**Solução de problemas da câmera**

As seções a seguir fornecem informações de solução de problemas para problemas comuns relacionados à câmera. Use estas informações para solucionar problemas de sua câmera antes de entrar em contato com o suporte técnico da Cisco.

### <span id="page-8-1"></span>**Meu computador não reconhece a câmera**

### **Problema**

Você não consegue ver o Webex Desk Camera na lista de câmeras do seu aplicativo de conferência. A câmera não é exibida na lista de dispositivos de câmera, áudio ou vídeo do Gerenciador de dispositivos (Windows) ou Hardware (Mac OS).

### **Solução**

- Verifique se a conexão USB está solta ou desconectada. Sujeira e resíduos podem se formar na porta USB; portanto, verifique se a porta está bloqueada.
- Desconecte a câmera do computador e reconecte-a.
- Tente uma porta USB diferente. Certifique-se de que a porta USB está totalmente funcional. A câmera não suporta portas USB que fornecem apenas energia.
- Confirme se o cabo USB ou o conector não está danificado. Tente um cabo USB diferente.
- Se a sua câmera estiver conectada a um adaptador USB, certifique-se de que a porta USB do adaptador fornece energia e transferência de dados.
- Verifique se os drivers USB em seu computador estão atualizados. Atualize-os se houver uma nova versão disponível.
- Se estiver usando um computador com o Mac OS, certifique-se de que o Webex Desk Camera App tem permissão para usar a câmera e o microfone. Execute as seguintes ações para definir as configurações:
- **1.** Vá para o menu **Apple** > **Preferências do sistema** > **Segurança & privacidade** > **Privacidade**.
- **2.** Ative **Cisco Webex Desk Camera** nos painéis **Câmera** e **Microfone**, respectivamente.
- Se você conectar a câmera à porta Thunderbolt em um computador Lenovo, mantenha o driver de porta atualizado. Vá para o suporte da Lenovo para obter a atualização do driver.

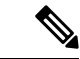

**Observação** A redução da taxa de quadros ocorre ao usar a câmera na porta Thunderbolt.

• Reinicie o computador.

### **Tópicos relacionados**

[Registros](#page-5-1) de câmera, na página 6

Não consigo ver minha [visualização](#page-9-0) no aplicativo Webex ou Webex Meetings, na página 10 O Hub de [Acessórios](#page-10-0) não consegue detectar a câmera, na página 11

O aplicativo Webex ou Webex Meetings não pode se conectar à câmera A [qualidade](#page-9-1) do vídeo é ruim, na página 10

### <span id="page-9-0"></span>**Não consigo ver minha visualização no aplicativo Webex ou Webex Meetings**

#### **Problema**

A câmera está conectada e configurada corretamente, mas o vídeo não é visualizado no aplicativo Webex ou Webex Meetings.

### **Solução**

- Feche qualquer outro aplicativo que esteja usando a câmera. Em seguida, vá para o aplicativo Webex ou Webex Meetings e execute as seguintes ações:
- **1.** Selecione outra câmera na lista de câmeras. Por exemplo, selecione a câmera integrada do sistema.
- **2.** Selecione Webex Desk Camera novamente.
- Deslize o obturador de privacidade totalmente para a direita para abrir.
- Desconecte e reconecte sua câmera.

### **Tópicos relacionados**

[Registros](#page-5-1) de câmera, na página 6

O Hub de [Acessórios](#page-10-0) não consegue detectar a câmera, na página 11 O aplicativo Webex ou Webex Meetings não pode se conectar à câmera Meu [computador](#page-8-1) não reconhece a câmera, na página 9 A [qualidade](#page-9-1) do vídeo é ruim, na página 10

### <span id="page-9-1"></span>**A qualidade do vídeo é ruim**

### **Problema**

Sua qualidade do vídeo vista pelos participantes da reunião é ruim ou abaixo da média.

### **Solução**

- Verifique se a lente está suja. Limpe com um pano macio.
- Verifique a qualidade da imagem de autovisualização no aplicativo de reunião ou no aplicativo de câmera.
	- Se a autovisualização estiver bem, o problema pode estar na largura de banda da rede. Com a ajuda do seu provedor de serviços de rede, teste o desempenho da rede e melhore a largura de banda.

A largura de banda da rede determina a resolução do vídeo em chamadas ou reuniões do Webex. Se a largura de banda permitir, a resolução padrão será 720P@30fps para o aplicativo Webex ou Webex Meetings e 1080p@30fps para dispositivos Webex Room.

• Se a qualidade da autovisualização for ruim, ajuste a resolução no Webex Desk Camera App.

Para obter informações sobre como ajustar a resolução de vídeo, consulte Definir as [configurações](wdpv_b_webex-desk-camera-ug_chapter5.pdf#nameddest=unique_5) de [imagem](wdpv_b_webex-desk-camera-ug_chapter5.pdf#nameddest=unique_5) de vídeo.

### **Tópicos relacionados**

[Registros](#page-5-1) de câmera, na página 6 Não consigo ver minha [visualização](#page-9-0) no aplicativo Webex ou Webex Meetings, na página 10 O Hub de [Acessórios](#page-10-0) não consegue detectar a câmera, na página 11 O aplicativo Webex ou Webex Meetings não pode se conectar à câmera Meu [computador](#page-8-1) não reconhece a câmera, na página 9

## <span id="page-10-0"></span>**O Hub de Acessórios não consegue detectar a câmera**

### **Problema**

Cisco Accessory Hub não detecta a câmera.

### **Solução**

- Verifique sua versão do Google Chrome e atualize-a para a versão 86 ou posterior. Não há suporte para versões anteriores.
- Ative **Experimental Web Platform features** no Chrome. Siga estes passos:
- **1.** Introduza **chrome://flags/** na janela do navegador Chrome.
- **2.** Role para baixo até localizar **Experimental Web Platform features** e ative.
- **3.** Reinicie o Chrome.

### **Tópicos relacionados**

[Registros](#page-5-1) de câmera, na página 6 Não consigo ver minha [visualização](#page-9-0) no aplicativo Webex ou Webex Meetings, na página 10 O aplicativo Webex ou Webex Meetings não pode se conectar à câmera Meu [computador](#page-8-1) não reconhece a câmera, na página 9 A [qualidade](#page-9-1) do vídeo é ruim, na página 10

 $\mathbf I$